## **POS – Module 4 – X and Z Reports**

## **The Z Report**

Let's begin by taking a look at what is contained in a Z report.

- 1. Date and time the report was run.
- 2. Identification information, including:
	- Register name (from Business Defaults)
	- Batch profile (name of the employee, or profile, to whom this batch was assigned).
	- Batch status (open or closed).
	- Start and Closing (if applicable) date and time.
- 3. Item totals. This includes:
	- The original opening total ("till").
	- Amount of sales, returns, and voided transactions.
	- Tax.
	- Overall total.
- 4. Change totals. This includes:
	- Amounts paid out.
	- Added cash.
	- Dropped cash.
	- Closing total.
	- Overall total.
- 5. Cash Drawer Expected.
	- This is a very important figure!
	- This represents the amount of cash that should be in the drawer, based on all amounts recorded in and out.
- 6. Discounts, No Sales, and a Void Count (the number of actual voids made, not the amount).
- 7. Tax collected.
- 8. Total amount taken in, broken down by payment method (cash, check, and credit cards listed individually).

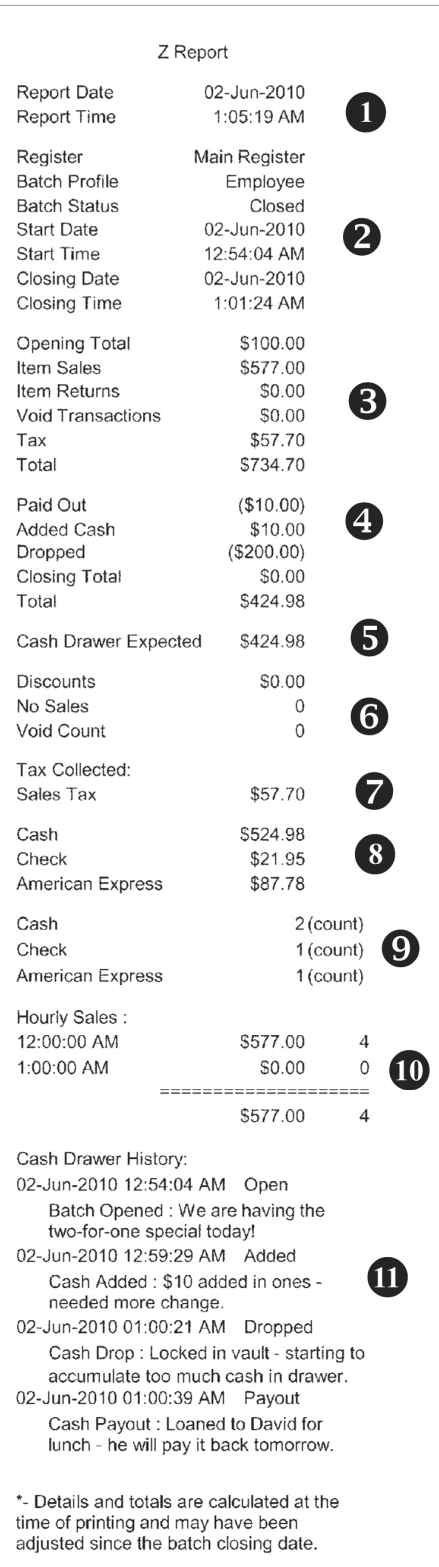

- 9. Total count of cash, check, and credit card (broken down by type of credit card) transactions.
- 10. Hourly sales, broken down by hours of the day.
- 11. Detailed cash drawer history, showing exact dates, times, events, and notes.

## **The X Report**

- The X Report is identical to the Z report, except it can be printed while a batch is still open.
- The X Report can be used to gain a "snapshot" of a batch at any time while it is open.
- Once a batch is closed, only the Z report can be run. The X report is no longer available.

## **Running Reports**

To run an X Report:

- 1. Remember that an X Report can only be run while a batch is open.
- 2. Click the **X Report** button.
- 3. The X Report appears. It can be viewed on screen, printed, or exported.

To run a Z Report with a batch still open:

- 1. While a batch is still open, click the **Z Report** button.
- 2. You will receive a warning that viewing the Z Report will close the batch. If you are certain you wish to close the batch and run the Z Report, click **Yes** (otherwise click **No**).
- 3. If you select **No**, you will be returned to other POS functions, and the batch will not be closed.
- 4. If you select **Yes**, the batch is closed, and the Z Report is displayed.

To run a Z Report after the batch has been closed:

- 1. Click **Find Report**.
- 2. Enter the date range (or specific date) for which you want to see the Z Report.
- 3. A list of all matching Z Reports will be displayed. Select one by clicking directly on it.
- 4. The Z Report preview will appear. It can be viewed on screen, printed, or exported.